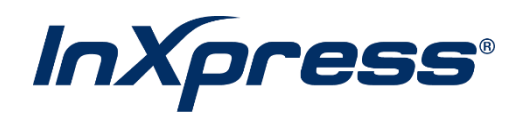

# **BigCommerce**

**Live Rating Setup Guide**

## Table of Contents

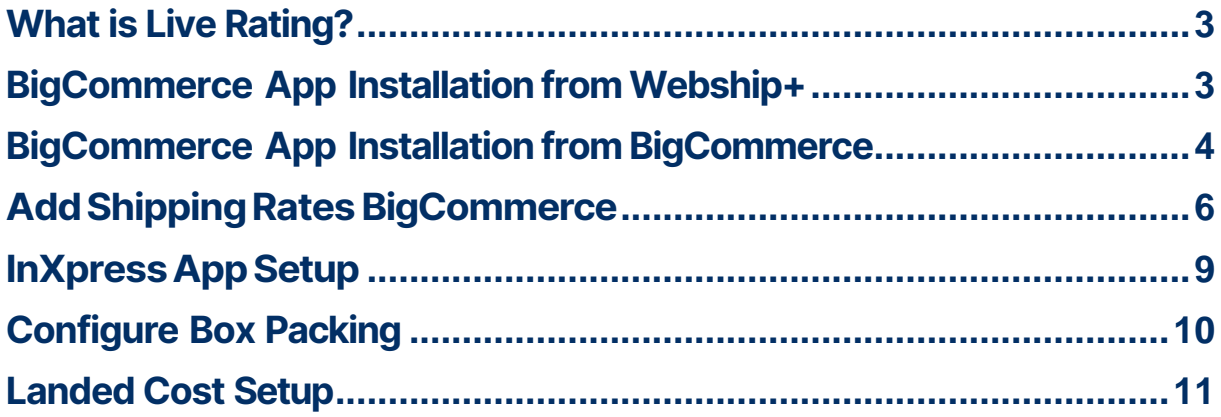

# <span id="page-2-0"></span>**What is Live Rating?**

Integrated Live Rating is the ability to display your InXpress discounted shipping rates in your eCommerce platform's cart. This will provide your customers with accurate shipping rates when deciding between different shipping options.

## <span id="page-2-1"></span>**BigCommerce App Installation from Webship+**

**1.** Log int[o Webship+.](https://uswebship.inxpress.com/imcs_us/login)

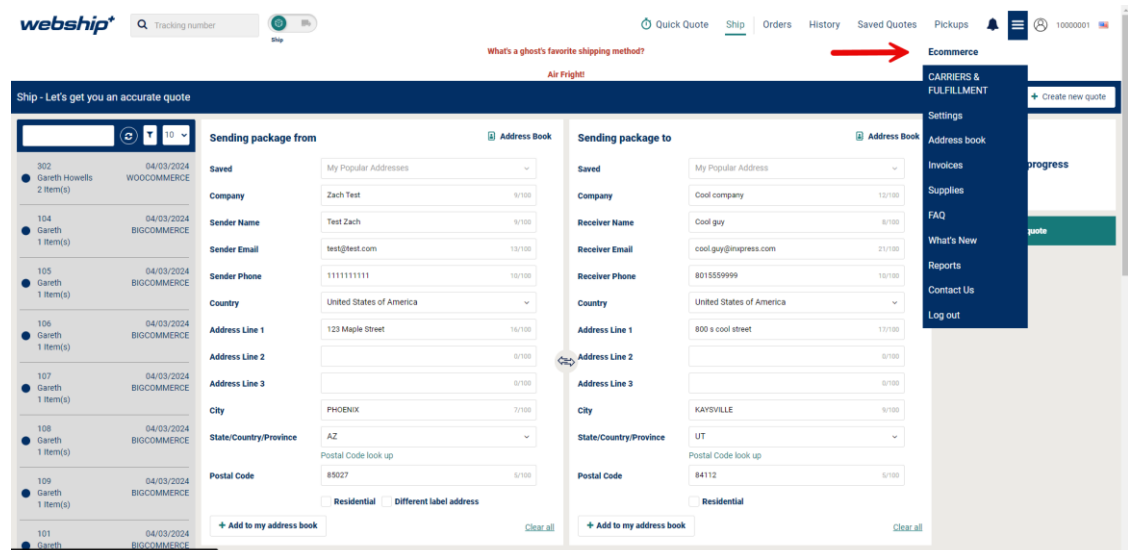

**2.** Hover over the hamburger menu and select Ecommerce.

**3.** Select Add Live Rating.

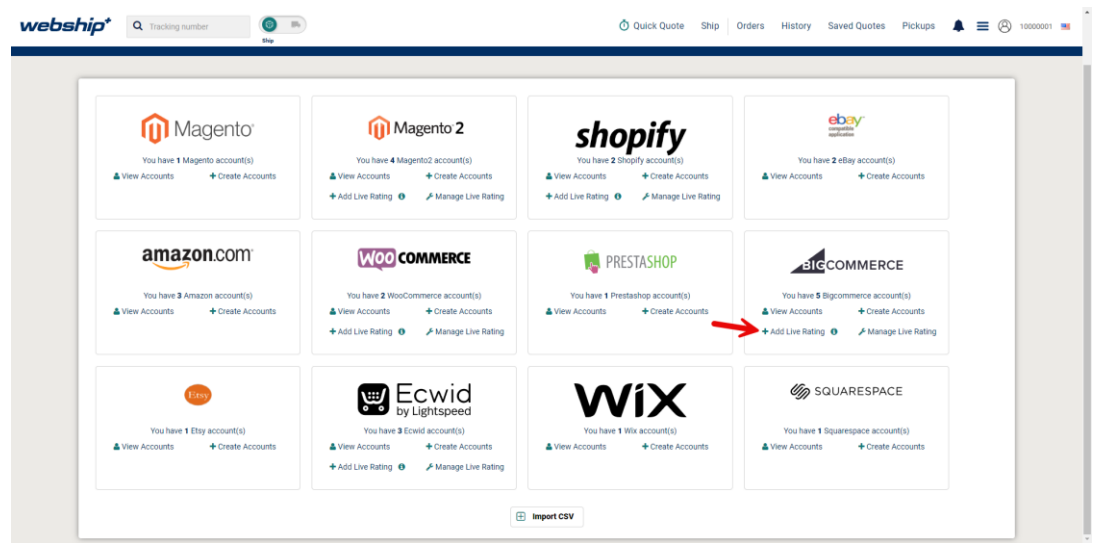

**4.** Select Get this App.

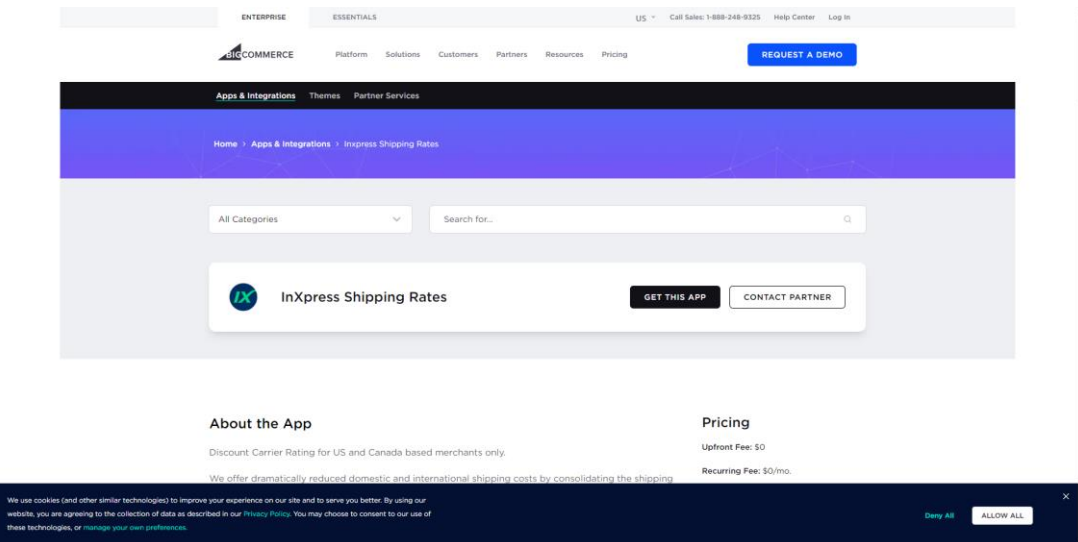

**5.** Select Install and the app will install automatically. You will be redirected back to your BigCommerce Store.

## <span id="page-3-0"></span>**BigCommerce App Installation from BigCommerce**

1. If you wish to install the app from your BigCommerce store, follow these steps.

Navigate to the InXpress Shipping Rates app in the BigCommerce App store.

**Webship+**

BigCommerce Live Rating Version: 15

### <https://www.bigcommerce.com/apps/inxpress-shipping-rates>

2. Select Get This App. Log into your BigCommerce store.

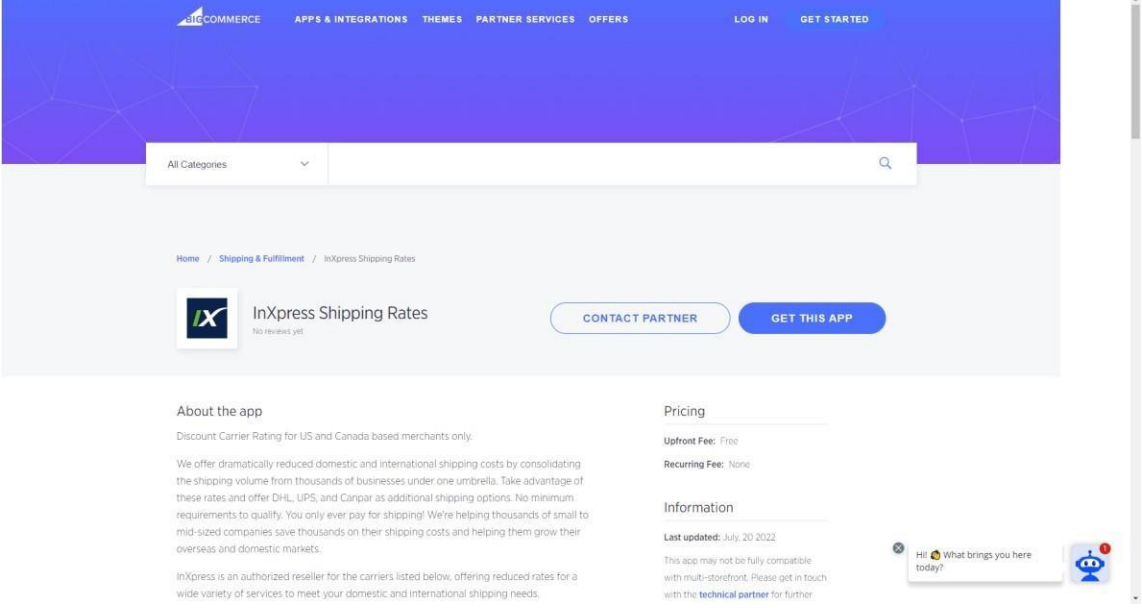

3. Select Install. Select Confirm on the next page.

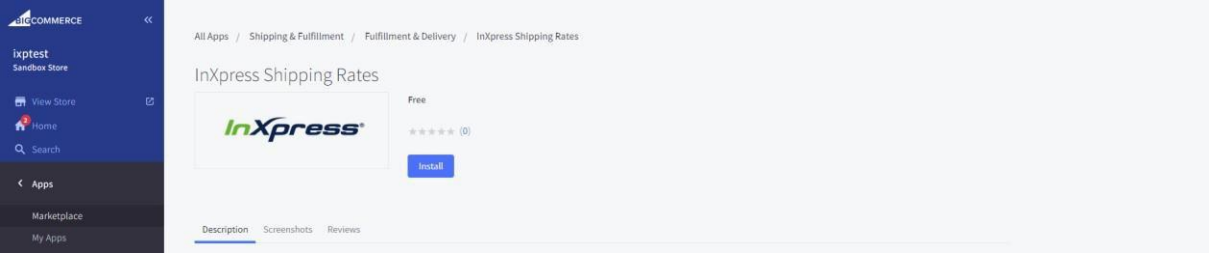

4. Enter in your Webship+ credentials. Once successfully signed in, the app will install, and you will be redirected back to your BigCommerce store.

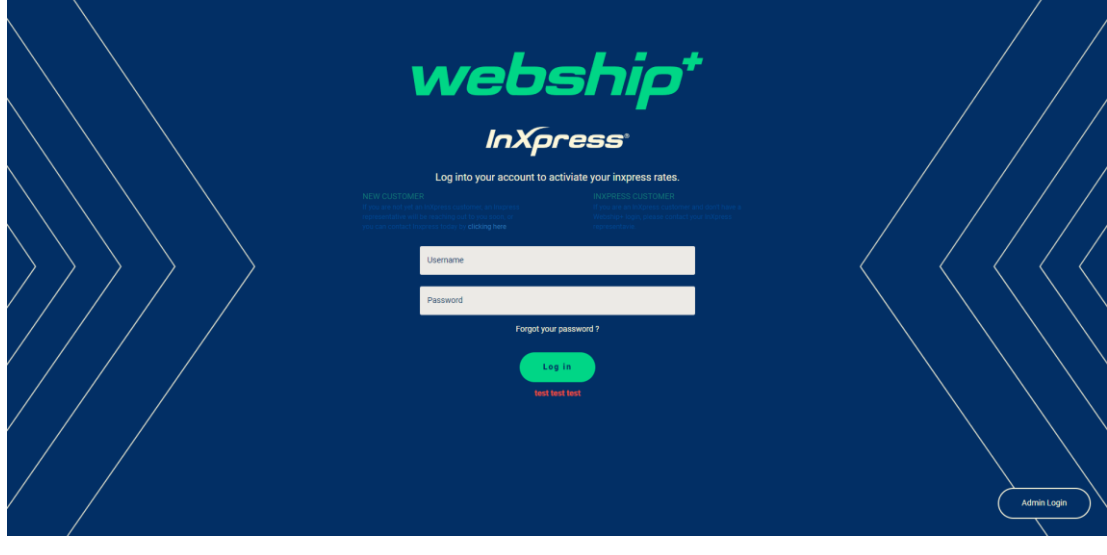

BigCommerce Live Rating Version: 15

# <span id="page-5-0"></span>**Add Shipping Rates BigCommerce**

1. Select Settings > Shipping.

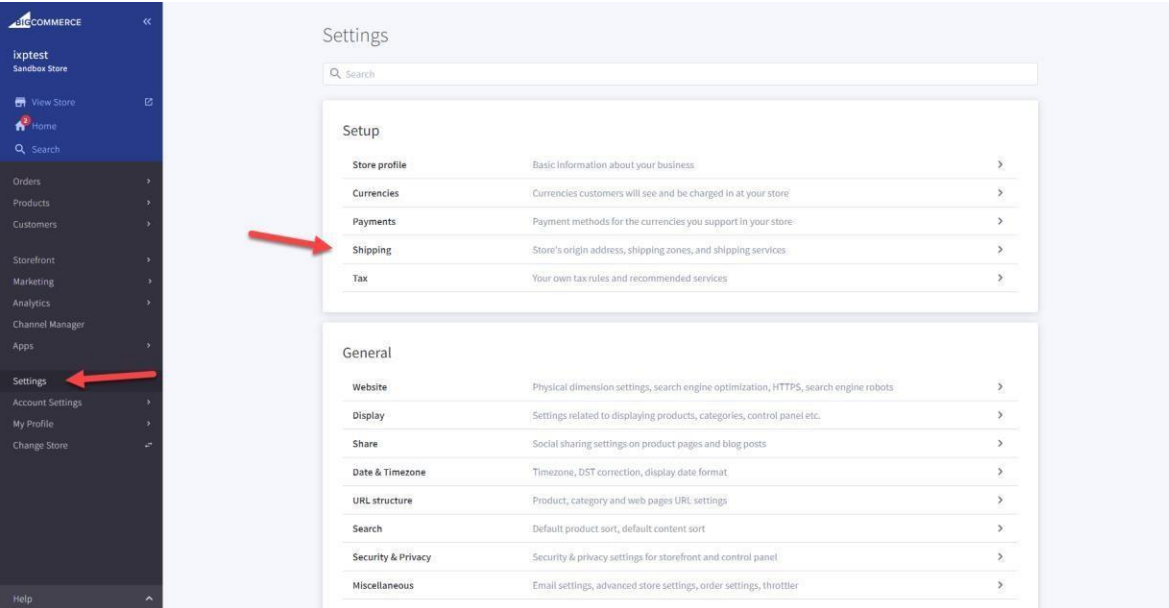

2. You will need to create country specific zones for your store and enable services for each zone. For UPS Domestic, create a US only zone. For UPS and DHL international, create a zone with foreign countries. For Canpar and Purolator, create a CA only zone.

## 3. Select Add Shipping Zone > Add a Country Zone

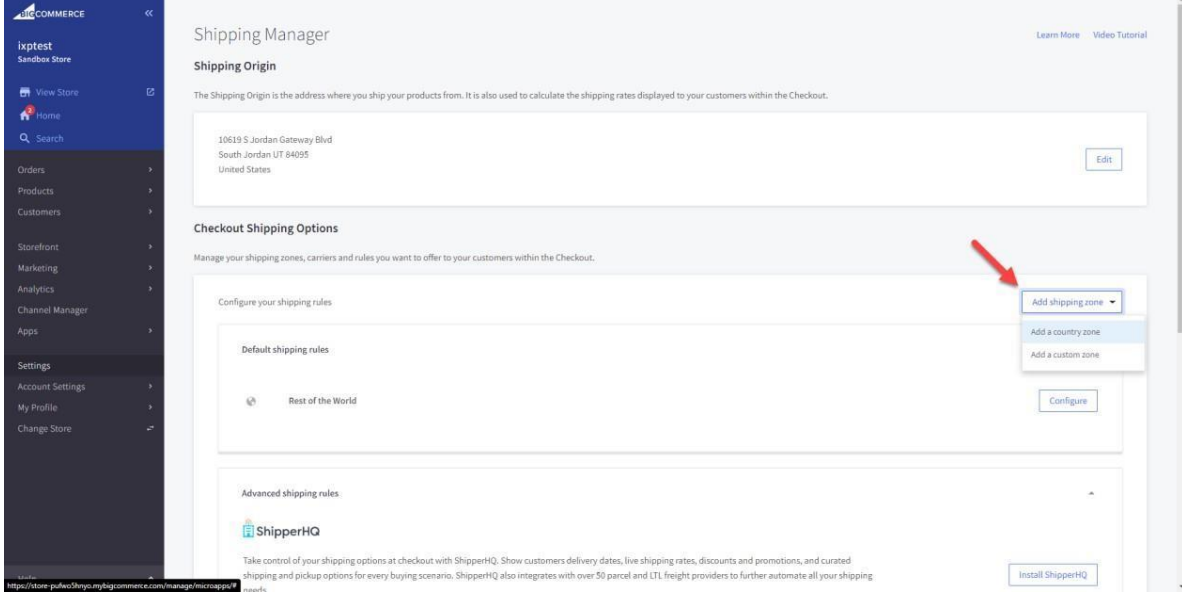

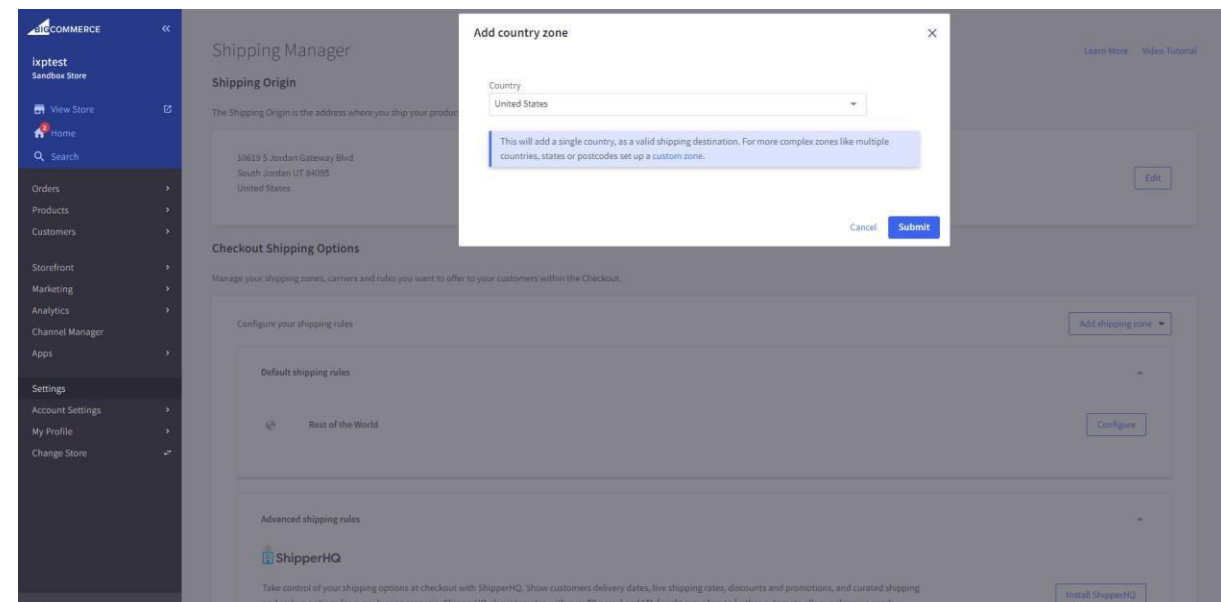

## 4. Select a country you wish to add to the new zone. Then select submit.

## 5. Select Configure in your newly created zone.

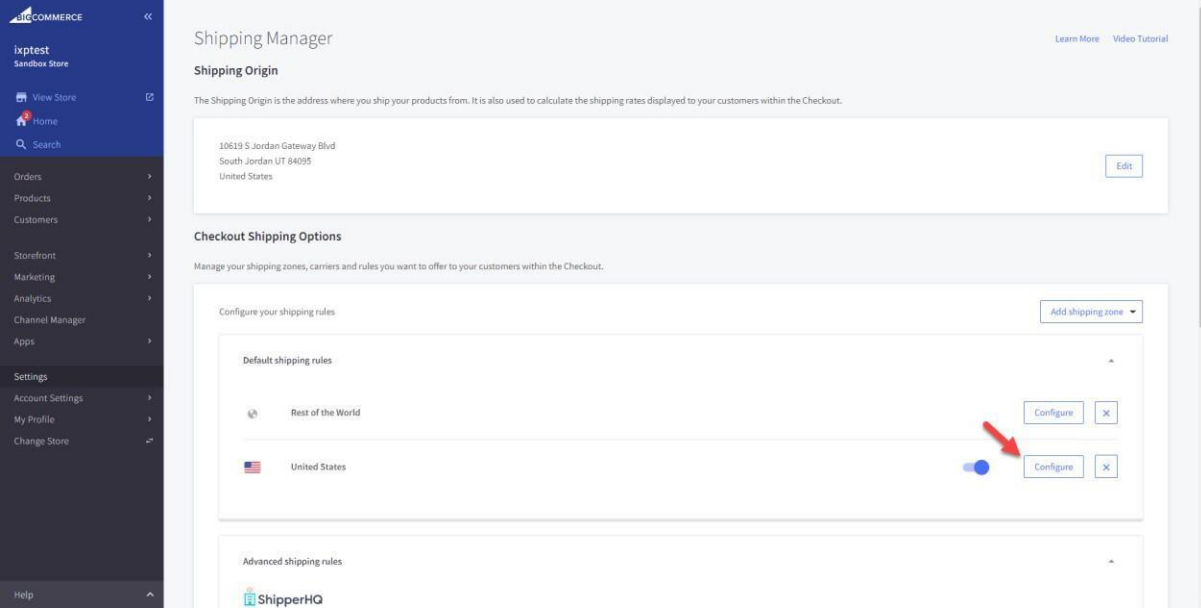

6. Scroll down until you see InXpress Carrier. Select Connect.

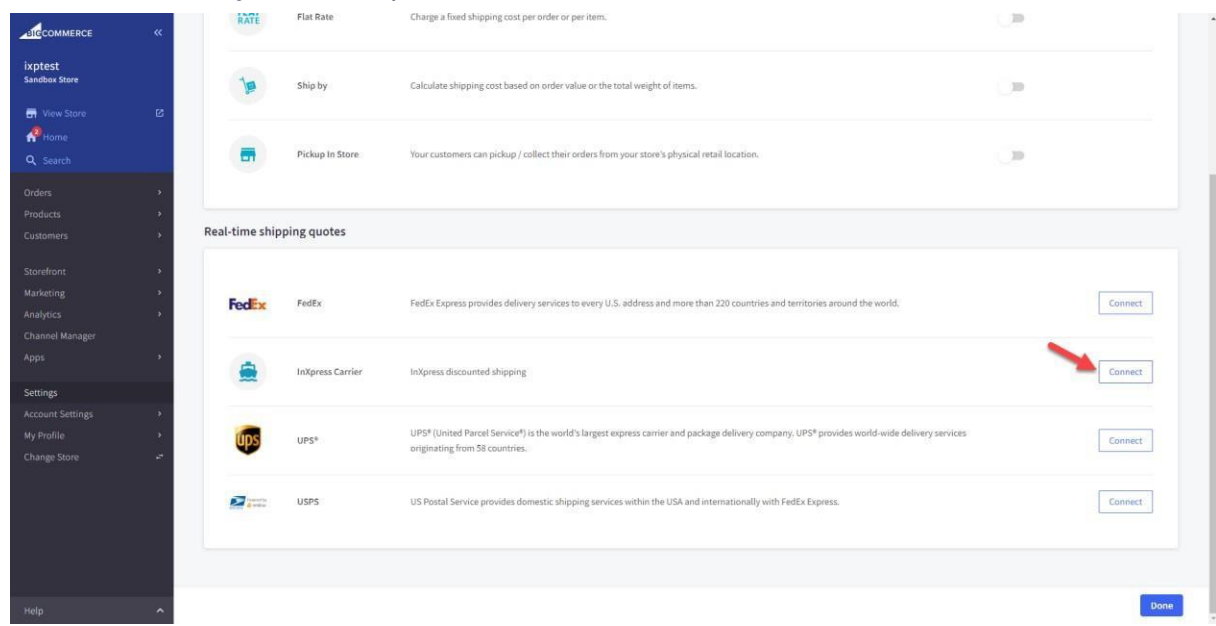

7. Enter in a name for the Zone. Select Show Transit Time if you wish to show delivery times for each service. Select submit.

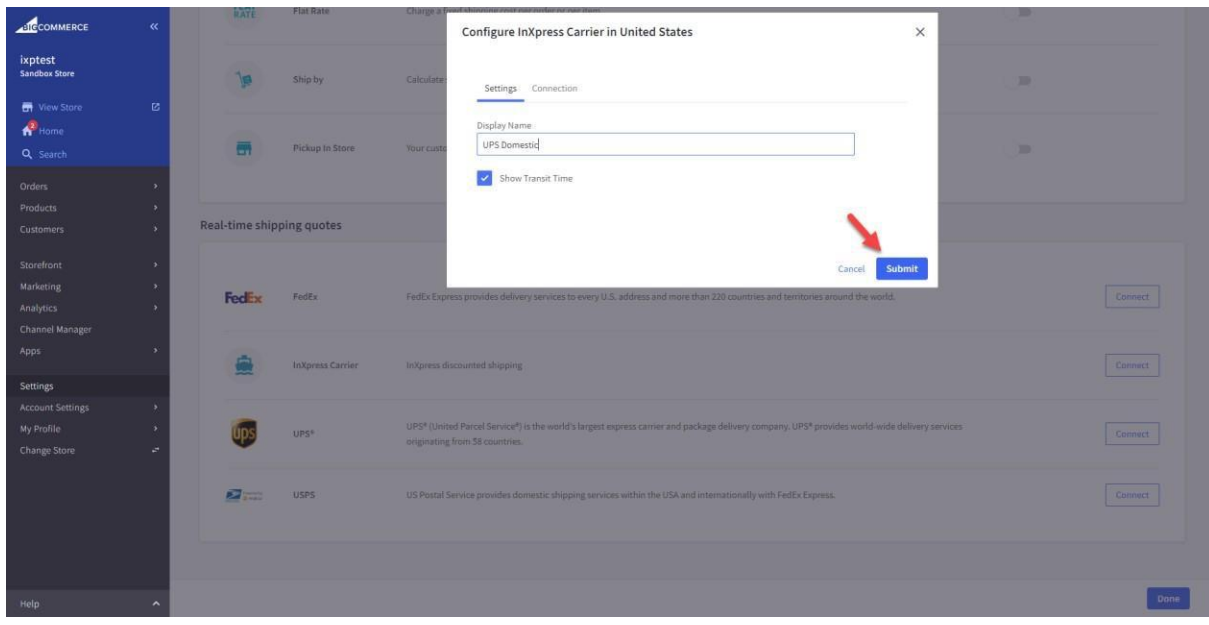

8. Once Connected, select Done.

# <span id="page-8-0"></span>**InXpress App Setup**

1. Log into Webship+ and navigate to the Ecommerce page. Select Manage Live Rating. You may also do these steps by navigating to the InXpress Shipping Rates app in your BigCommerce store.

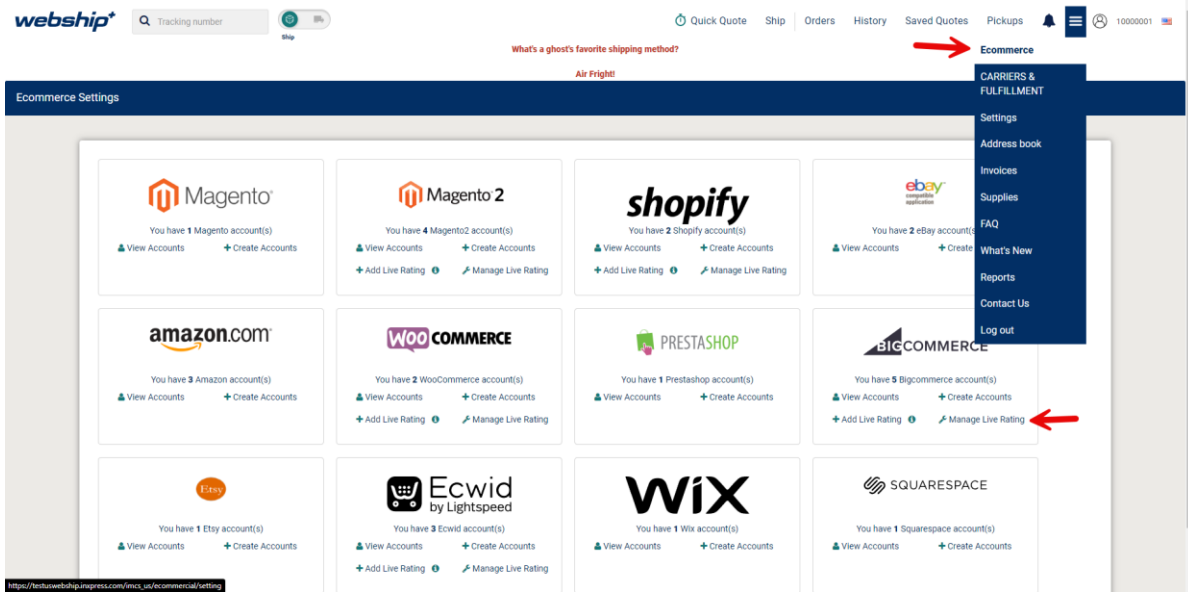

2. Under Carriers, check all the carriers for which you wish to show rates in your BigCommerce Store.

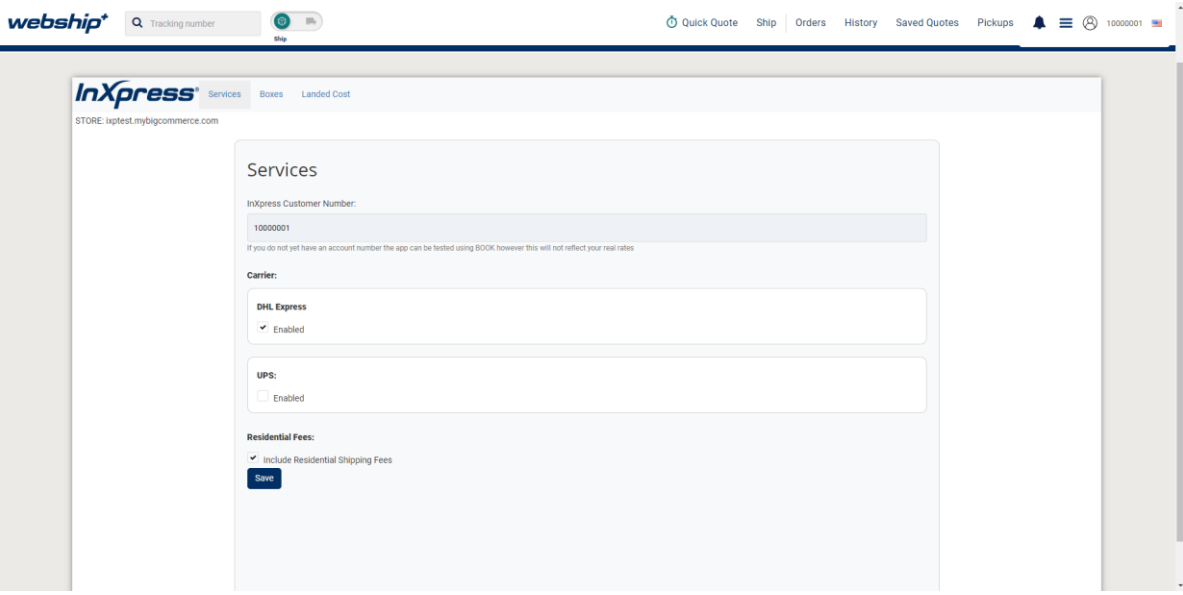

3. Select Include Residential Shipping Fees if you wish to quote residential surcharges in your BigCommerce cart. Please note that this is a blanket application of the surcharge and will be applied to all orders.

**Webship+**

# <span id="page-9-0"></span>**Configure Box Packing**

The InXpress app will fit products for an order into the most appropriate box. The box a product is packed in is based on the products' weight and dimensions and the boxes' max weight and dimensions. For best results, please ensure all products are fully set up with dimensional information in BigCommerce.

- 1. Select the Box tab in the InXpress app.
- 2. Select Add.

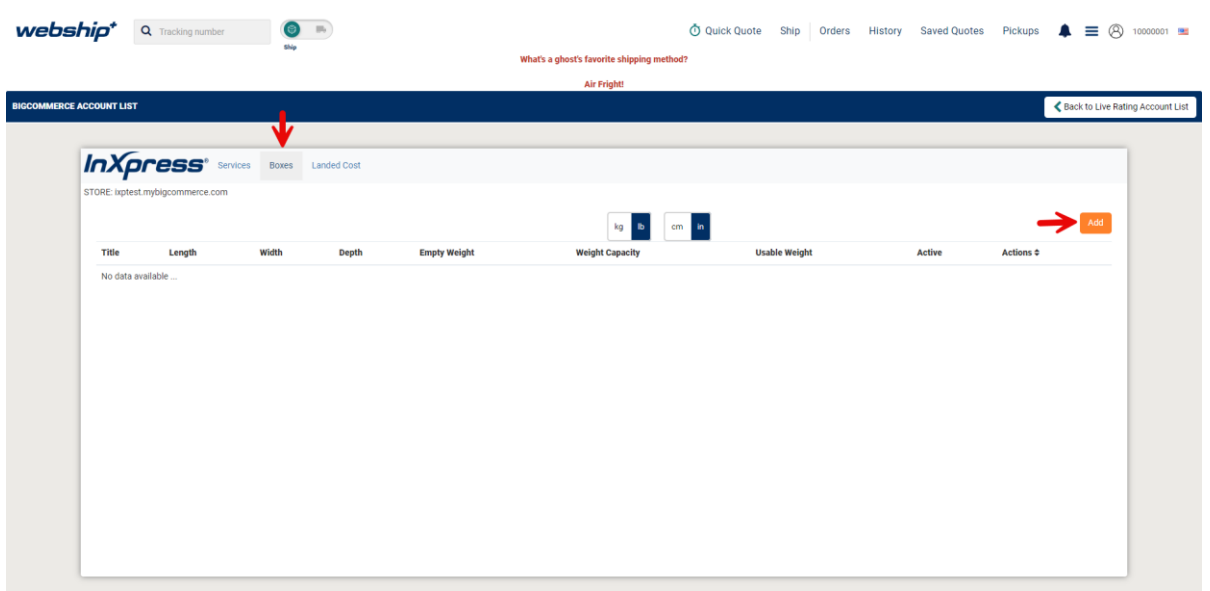

- 3. Enter the dimensional and weight information for each box.
	- a. Empty Weight is the weight of the box.
	- b. EmptyCapacity is the total maximum weight it can hold.
	- c. Usable weight is the total usable weight in the box. It is calculated automatically by the InXpress app (Empty Capacity – Empty Weight = Usable weight).

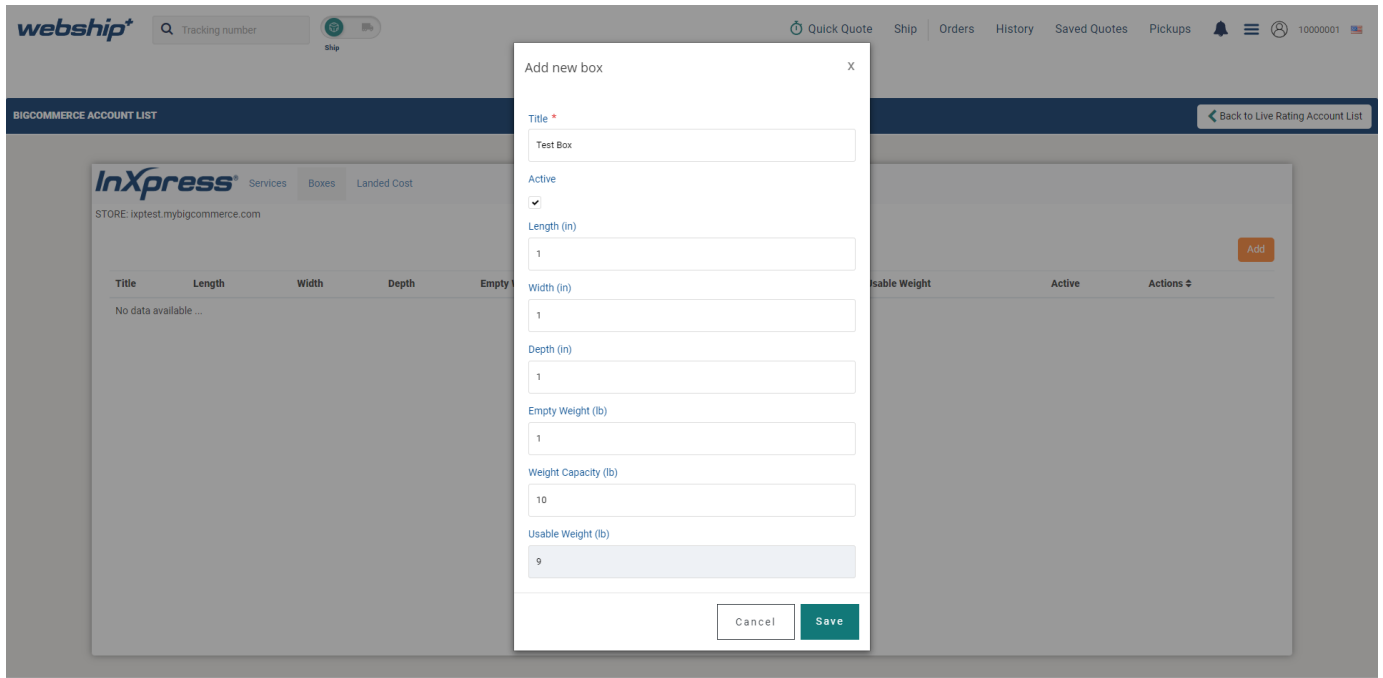

4. Select Save changes once all information is entered.

## <span id="page-10-0"></span>**Landed Cost Setup**

1. Navigate to your BigCommerce store. Select My Apps > InXpress Shipping Rates. Select the Landed Cost tab in the InXpress portal.

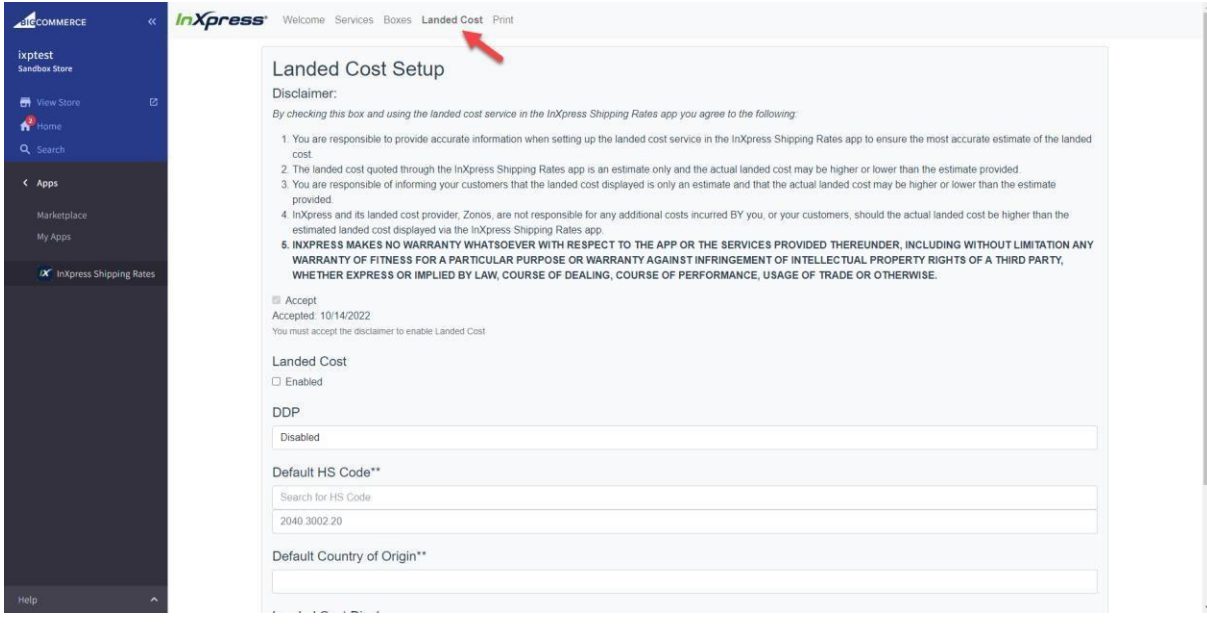

2. Read and accept the Landed Cost disclaimer. Please note that the disclaimer must be accepted to enable Landed Cost to show in your Bigcommerce cart.

**Webship+**

BigCommerce Live Rating Version: 15

Page **11** of **16**

- 3. Next turn on Landed Cost by checking the enabled check box.
- 4. Select one of the 3 drop down options under DDP. You will be able to choose between 3 options on how you would like to display Landed Cost in your cart. There will be an example of each at the end of the guide.
- 5. Enter in your default HS Code. This code will be used in estimating your landed cost. Please choose the most appropriate code for your store's products. Please not that this is a required selection.
- 6. Select your default country of origin. Please note this is a required selection.
- 7. Landed Cost Display, check the box for Suppress Landed Cost detail if you wish to not show the landed cost breakout below your shipping options.
- 8. Select Save once all selections have been made.

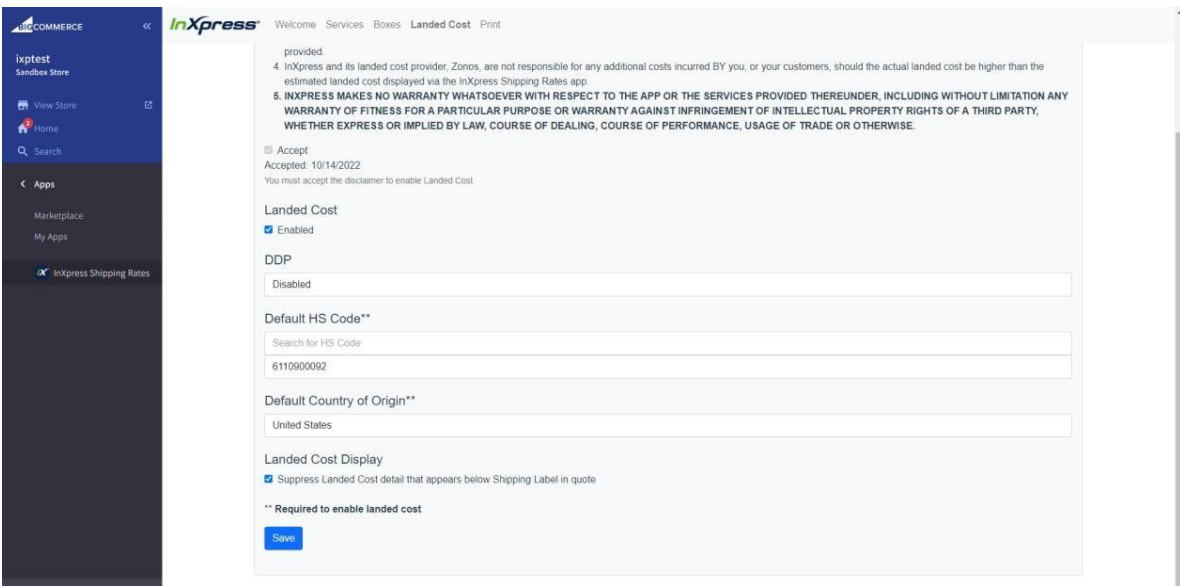

DDP –Disabled

This option gives you the Landed Cost breakout but does not add the Landed Cost to the shipping total.

Please note that suppressing landed cost does not affect this setting.

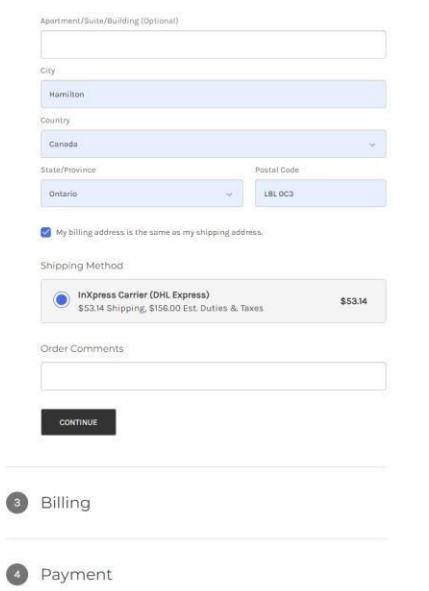

#### DDP – DDP Only

This option gives the Landed Cost breakout and adds the Landed Cost to the shipping total.

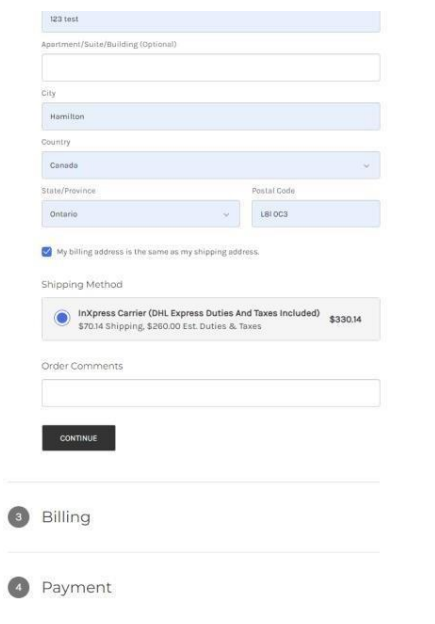

DDP – DDP Only Landed Cost Suppressed

This option adds the Landed Cost amount to the shipping total but does not display the Landed Cost breakout.

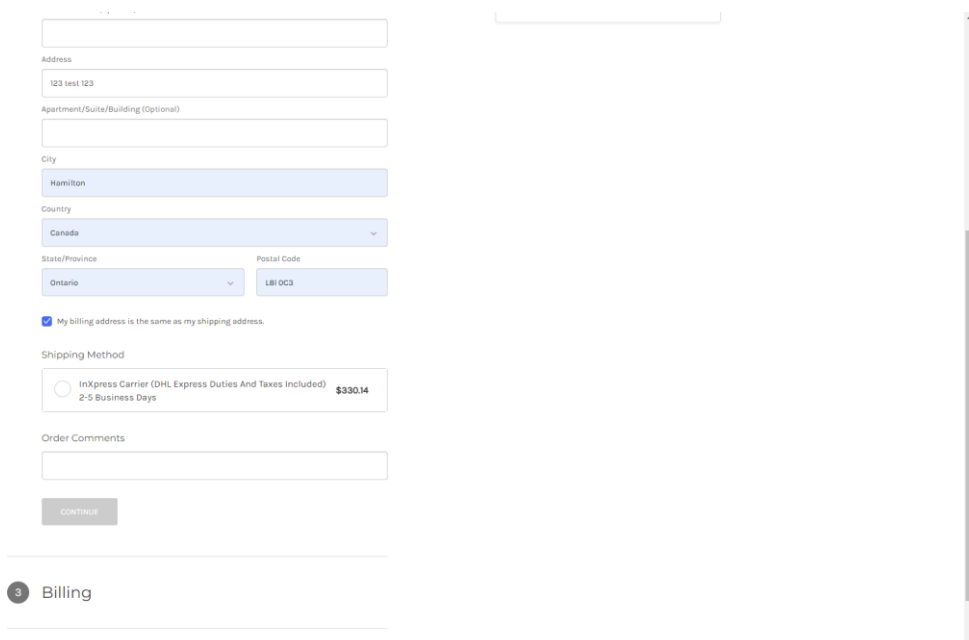

#### DDP – Stacked

This option displays two shipping options for each service. The first option will be regular shipping charges without Landed Cost added to the total. The second option will be the shipping charges with the Landed Cost amount added to the total.

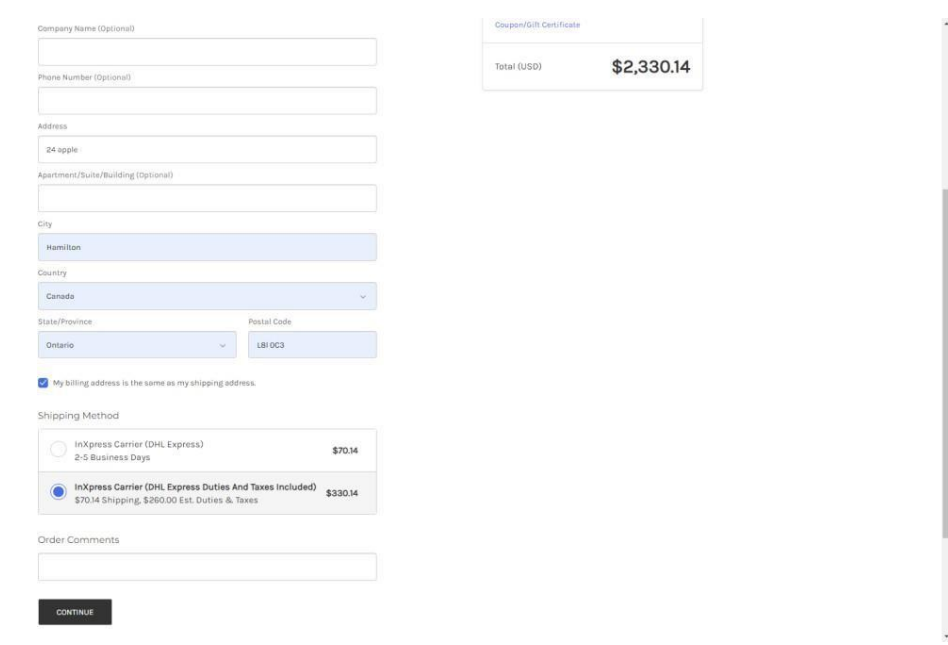

#### DDP – Stacked Landed Cost Suppressed

This option displays two shipping options for each service. The first option will be regular shipping charges without Landed Cost added to the total. The second option will be the shipping charges with the Landed Cost amount added to the total. It does not show the Landed Cost breakout.

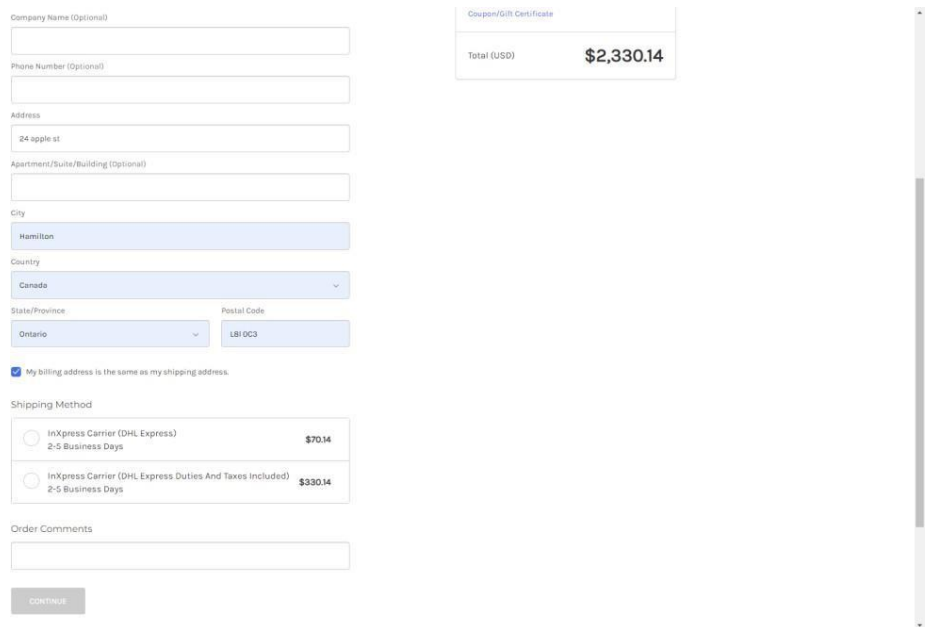